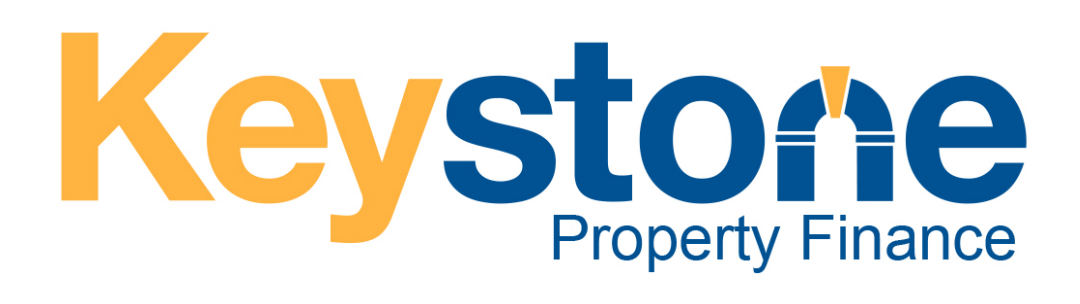

Broker Portal: How to Guide

VERSION 2.0

Keystone Property Finance Limited 42 Kings Hill Avenue, Kings Hill, West Malling, Kent M19 4AJ

# CONTENTS

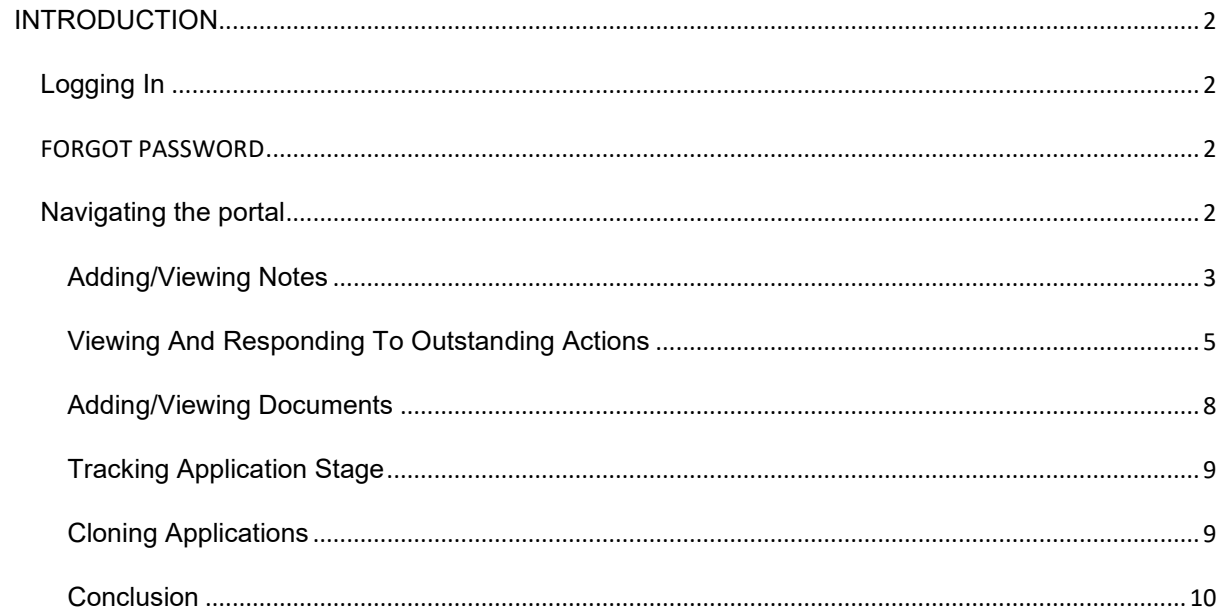

# <span id="page-2-0"></span>INTRODUCTION

Keystone Property Finance Limited has developed this guide to demonstrate the functionality that we offer on our Broker Portal.

You will be able to access the Broker Portal to produce illustrations, Application in Principles (AIPs), Full Mortgage Applications (FMAs), cloning applications, upload documents, add notes and track your cases through to completion. There is also the functionality to convert your illustration into an AIP and the information keyed on the illustration will follow through to the application.

## <span id="page-2-1"></span>LOGGING IN

You can receive your log on details by either registering online via our portal or contacting us directly via email (enquiry@keystonepropertyfinance.co.uk) or via phone (0345 148 9086) to be registered.

Log into the portal with the log on details

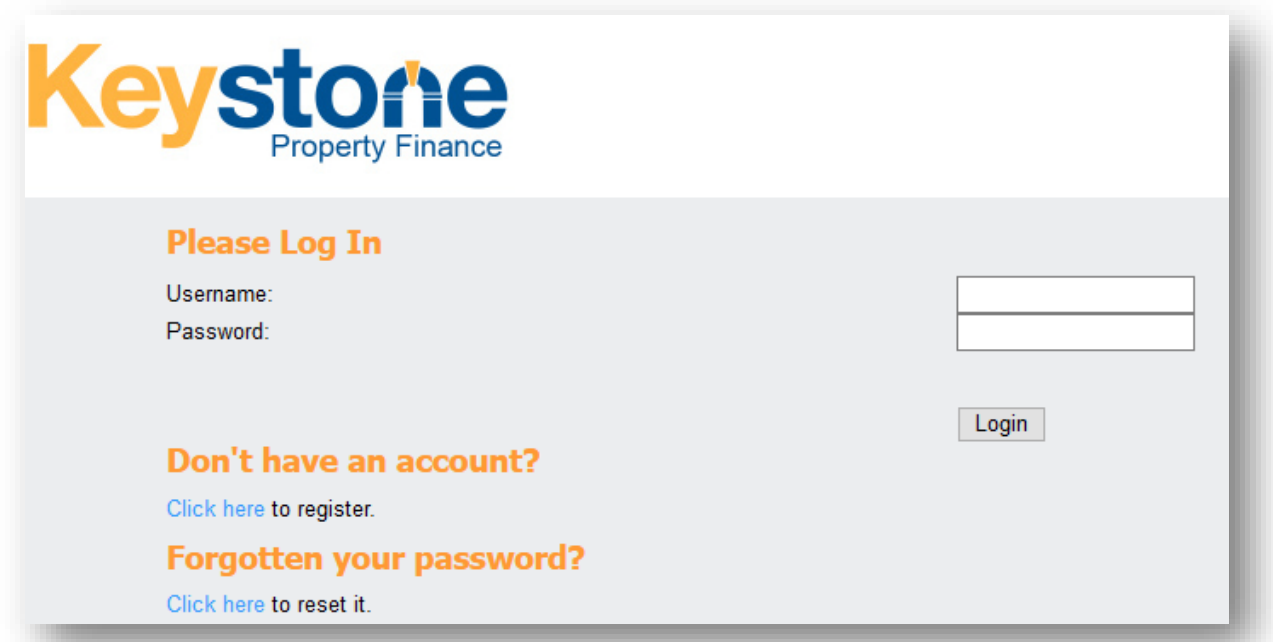

#### <span id="page-2-2"></span>FORGOT PASSWORD

If you have forgotten your password, click on the 'click here' link and follow the on screen instructions.

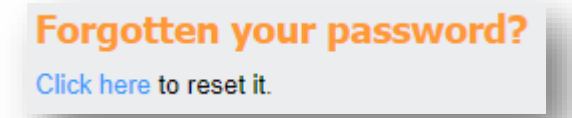

<span id="page-2-3"></span>NAVIGATING THE PORTAL

Once you have logged into the portal, you will be taken to your broker portal homepage.

If this is the first time you have logged in, you will be presented with the option to either start an illustration or start an AIP.

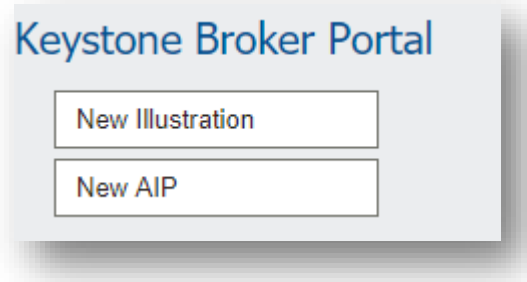

Once you have submitted an application (either an AIP or FMA), the high-level details will display on your homepage.

Included on the homepage will be the case number, the date the application was opened, the applicant/(s) and the stage in which the application is currently sitting at in the process (i.e. FMA Submitted, meaning the full mortgage application has been submitted across to us)

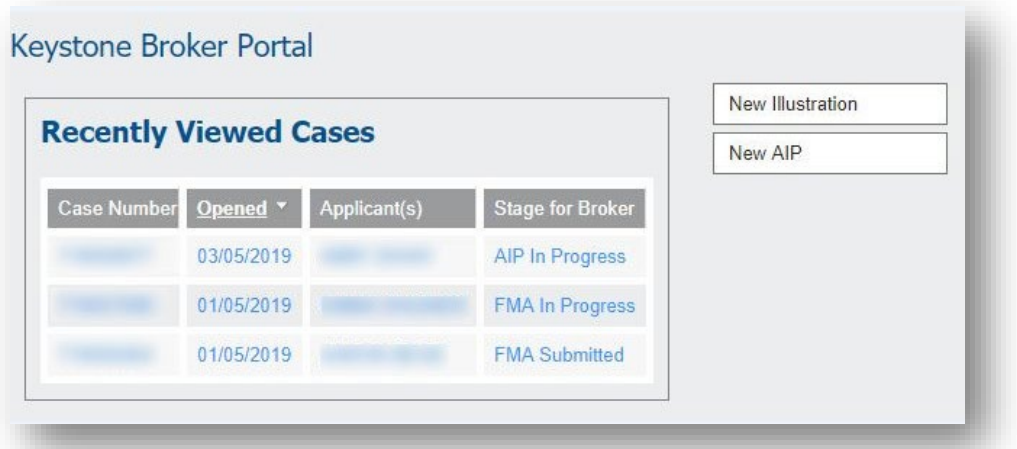

Once the application has been submitted to us (either AIP Submitted or FMA Submitted), you will then be able add notes, documents and view any outstanding actions required.

#### <span id="page-3-0"></span>ADDING/VIEWING NOTES

To add or view any notes for an application, firstly click on the application displayed in your list of cases.

On the left-hand side of the portal, you will have a notes tab (highlighted in red below).

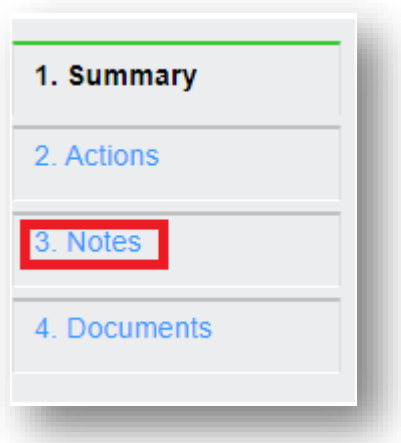

Clicking on the notes tab, will display notes that have been added to the application and will also allow you to add further notes.

The notes section on the portal is to be used for general notes, not to respond to outstanding actions.

# **Notes**

To add a note for us to review, click the 'Add Note' button on the right. Please use this for general notes, if you are responding to an outstanding requirement, please do this via the Actions tab on the left.

To add a new note to the application, just click on the "Add Note" button displayed on the right-hand side of the screen.

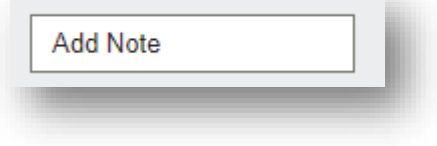

You will then be given a text box, for which you can type in the information for the note and then click save *(this will then send the note across to us to review).*

To view the notes that have been added onto the application, you will just need to click on the notes tab and this will display all the notes:

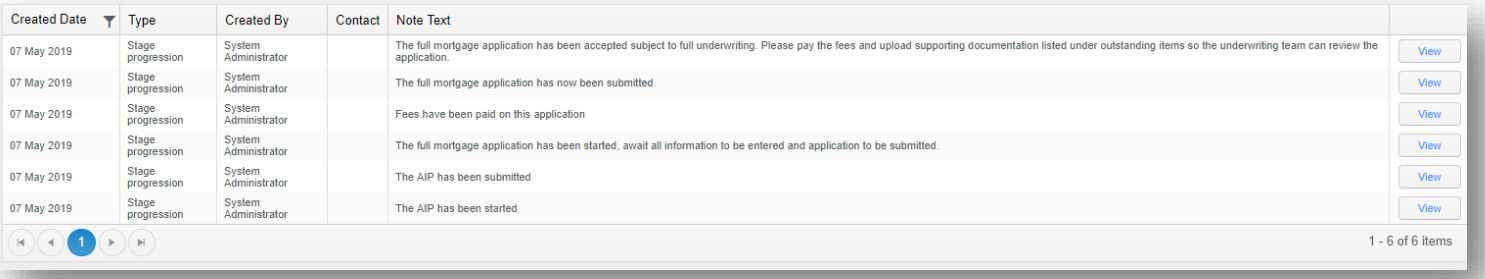

#### <span id="page-5-0"></span>VIEWING AND RESPONDING TO OUTSTANDING ACTIONS

To view the outstanding actions on an application, click on the application displayed in your list of cases. On the left-hand side of the portal, you have an actions tab (highlighted in red below).

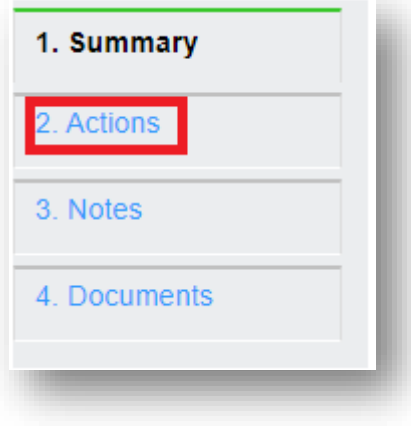

On the action screen you have two tabs you can select,

# **Actions** The items below await action

To upload documents or add notes, please click the action button against the relevant requirement. We add notes if we need further information after we have reviewed uploaded items. To view the full note please click on the action button

Items Awaiting Action Items Received by Keystone

The Items Awaiting Action tab will display all the outstanding actions on the application and the stage in which the action is required at.

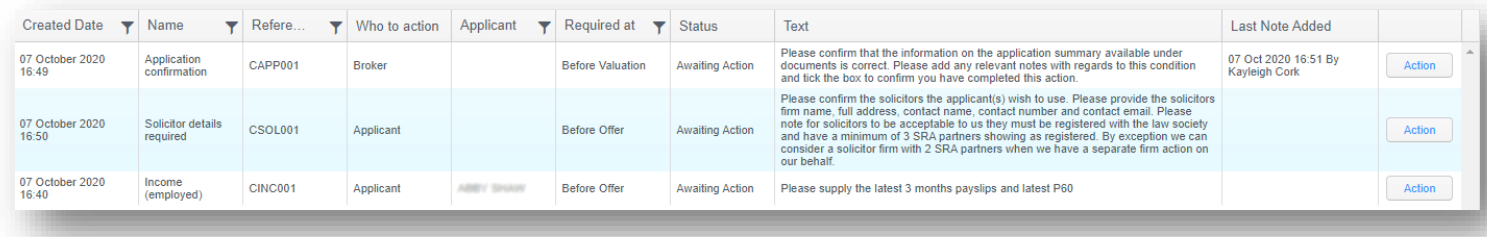

To action an outstanding action, you will need to push the action button (located on the far right-hand side of the action itself):

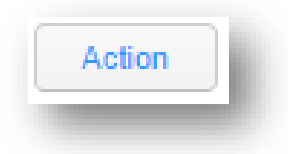

Once you have clicked on the action button, it will display the below:

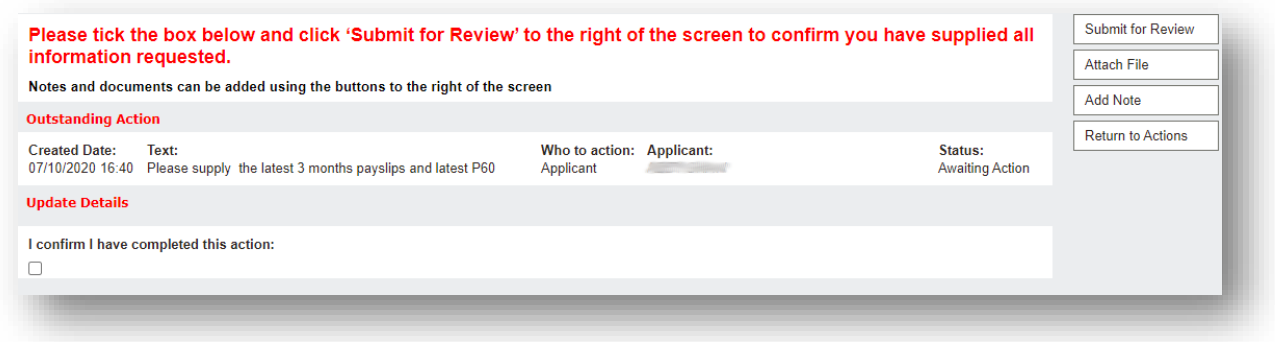

Where a document is required to satisfy an action, you can upload a document against it by clicking on the attach file button in the far right-hand corner:

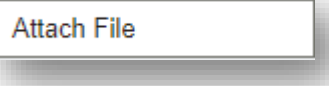

You can add a note to the action by clicking on the add note button on the right

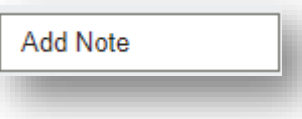

Once you have attached the document or added a note with required information to satisfy the outstanding action, you will need to click the submit for review button on the right.

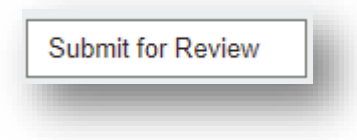

Any notes or documents that have been added to the document will show in a grid at the bottom of the screen.

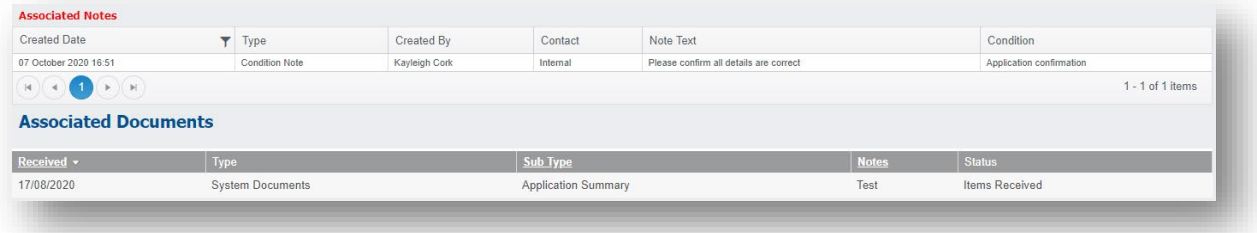

You can see actions that are with us for review by clicking on the Items Received by Keystone tab,

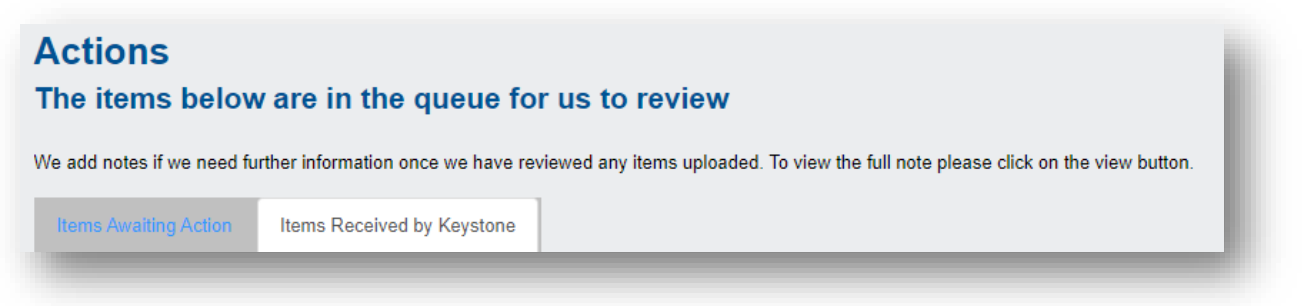

The Items Received by Keystone will show the actions that are in our queue for review.

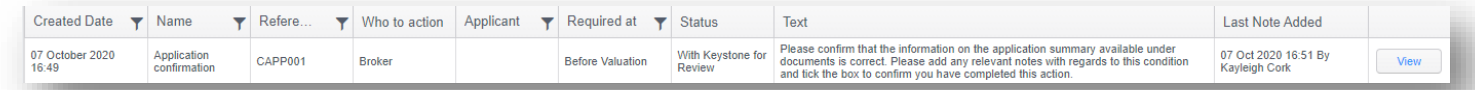

To see the documents or notes attached to the action click on the view button (located on the far righthand side of action itself):

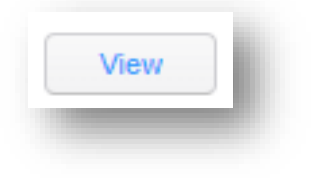

Any notes or documents that have been added to the document will show in a grid at the bottom of the screen.

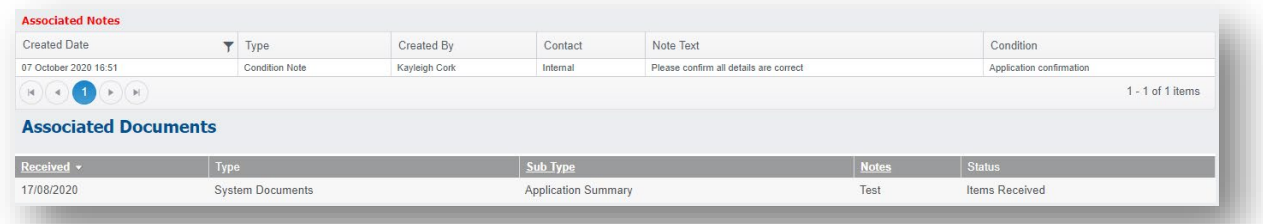

## <span id="page-8-0"></span>ADDING/VIEWING DOCUMENTS

To add or view any documents for an application firstly click on the application displayed in your list of cases. Only documents not related to an outstanding action should be uploaded here, documents to satisfy an action should be uploaded against the relevant action.

On the left-hand side of the portal, you have a documents tab (highlighted in red below).

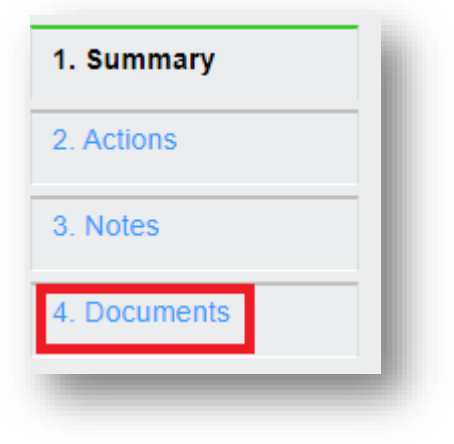

Once a full mortgage application (FMA) has been submitted, an illustration and application summary will be automatically generated against the application. These two documents will be available to view on the documents tab.

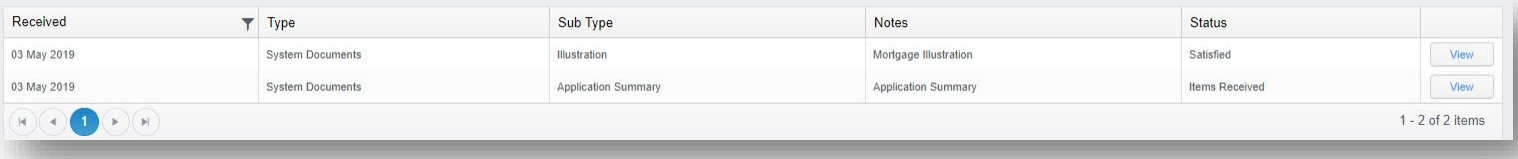

To add a document against an application (one that is not to satisfy an outstanding action), click on the "Attach File" button on the left-hand corner of the document tab:

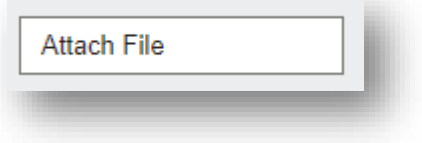

# <span id="page-9-0"></span>TRACKING APPLICATION STAGE

You can log into the portal and track the stage of your client's application.

On the summary screen of the application the current stage will be displayed at the top of the screen:

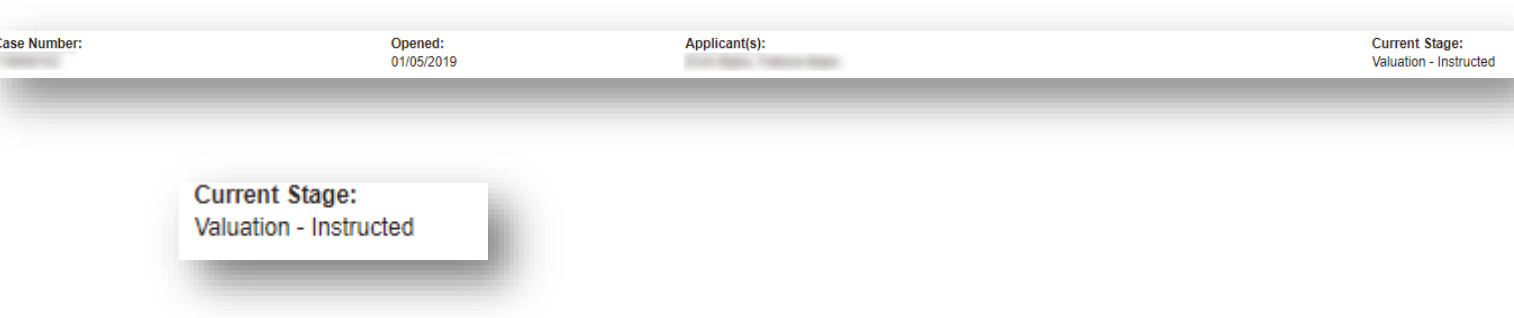

The current stage will update when the application moves through the process.

# <span id="page-9-1"></span>CLONING APPLICATIONS

If you are wanting to place multiple applications for the same client with Keystone Property Finance, you should key the first application all the way through to FMA, then you will have the option to clone the application.

It will clone the applicant's details, company details (if the application is being made as a company application), employment details, credit history and liability details.

Once the FMA has been submitted, you will have the "Clone Case" button displayed on the top righthand side of the summary screen:

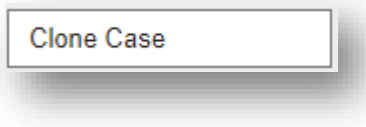

Once you have clicked on the clone case button, it will then display the details of the application which you are cloning from:

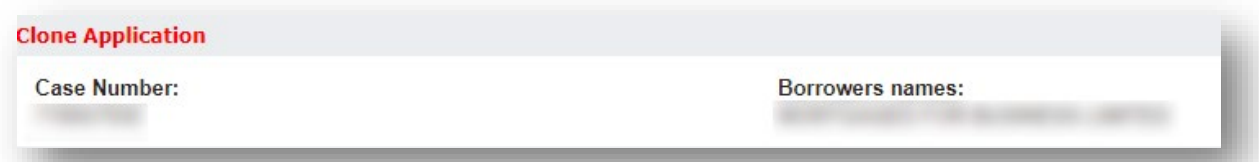

You will then be asked to confirm the clone, and you can do so by clicking on the "Confirm Clone" button (as highlighted in red below):

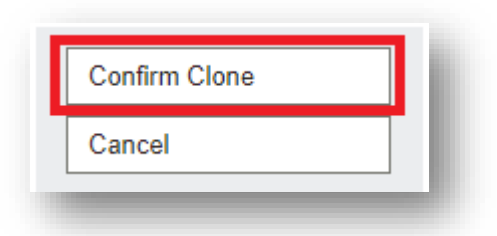

You will then be taken to the AIP stage in which you will need to check that all the applicant/s details remain correct and then you will be able to submit the AIP. When you are submitting the AIP of the cloned application, this will also copy across the applicant/s credit check, meaning it will not place multiple credit checks on your clients credit file (as long as this in within 3 months of the original application).

You will then be able to start the FMA and key in the details for the next application (the clone will copy across all the information as specified above). The only details that will require to be entered will be the new property details, the loan details and you also have the option to select a different product for your cloned application.

You have the option to also clone the application at AIP submitted stage, but this will only clone across the basic details which have been keyed at that stage.

# <span id="page-10-0"></span>**CONCLUSION**

Thank you for taking the time to read the guide we have prepared, this should allow you to navigate around the portal with ease.

If you require any technical assistance with our Broker Portal, please contact the IT depart by calling 0345 148 9086 and selecting option 5.